Title I Technology *Federal Program and Grants*

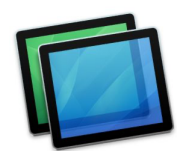

 **iPad Screen Sharing on Teams**: Teachers and students can share their iPad screen with others in Microsoft Teams.

## **GETTING STARTED**

Make sure **SCREEN RECORDING** is enabled on the iPad.

Swipe down from the top-right corner of the iPad and look for the record button.

If it is not there, go to SETTINGS, CONTROL CENTER, CUSTOMIZE CONTROLS, find Screen (C Recording in the right column and tap the PLUS to put it into the control center.

## **SHARE SCREEN IN TEAMS**

Open MICROSOFT TEAMS and join a meeting.

Swipe down from the top-right corner of the iPad to tap and HOLD the record button.

## Tap on MICROSOFT TEAMS option.

 Note: If you tap on camera roll, the video will save to your iPad, but if you tap on Microsoft Teams the video will save to the Microsoft Teams feed.

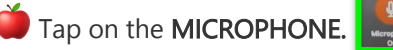

Tap the iPad screen 2X to get back to your Teams screen.

Tap the iPad screen, in Teams, to get the MENU BAR.

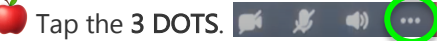

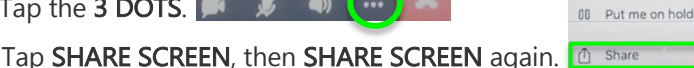

 Note: If you do not see the share screen option, make sure the presenter of the meeting has made you a presenter too. They can do this on their Teams screen by going to the people icon and changing your status.

Tap START BROADCAST.

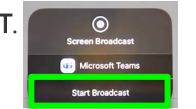

Note: All members of the meeting can see your screen even if you exit, but not close out, of Teams.

## **STOP SHARING SCREEN IN TEAMS**

SWIPE DOWN from the upper-right corner of the iPad screen.

Tap the RECORD button to stop screen recording.

Recording will SAVE to the Teams feed.

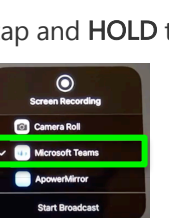

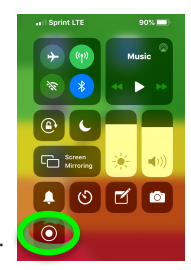

**A** Control Center **Customize Controls C** Screen Recording

*Created by Monica Prather VCS Apple Teacher on Assignment mlprathe@volusia.k12.fl.us*